ROXIO

## Capturing Web Video with Creator

**If you've ever wanted to capture YouTube videos** so you can burn them to DVD or play them back on your iPhone, now you can. With Roxio Creator, you can save videos from YouTube or other Flash-based video sites and convert them for playback on DVD, iPods and other portable players. Here's how to do it.

## **Getting Started:**

**1. Open the Video Copy and Convert utility.** Click on the Video-Movies tab, and then choose the Copy and Convert Video task.

| Data<br>Copy | Create DVDs *<br>Create custom discs of your videos<br>with menus, chapters and sound<br>tracks |
|--------------|-------------------------------------------------------------------------------------------------|
|              | Import                                                                                          |
|              | Capture Video                                                                                   |
| Video        | Plug and Burn                                                                                   |
| Movies       | C Archive AVCHD Video                                                                           |
|              | Edit and Transfer                                                                               |
| Music        | Edit Video - Automatically                                                                      |
| Audio        | Edit Video - Advanced                                                                           |
|              | C Drag and Drop Convert                                                                         |
|              | Copy and Convert Video                                                                          |
| Photo        |                                                                                                 |

**2.** Choose Convert Video. Click on the Convert Video tab if it's not already open.

| From:                         |              |
|-------------------------------|--------------|
| F: TSSTcorp - DVD+RW TS-L633B | rp - DVD+-RW |

**3.** Click the Web Video button. Now click on the Web video button. You'll be prompted to open your browser and start playing the video you want to capture. Leave the Video Copy & Convert window open in the background.

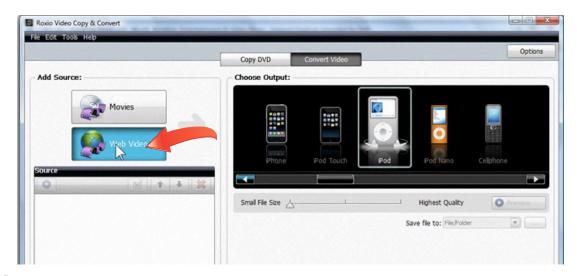

**4.** Play your video. As instructed, open your browser and play the video you want to capture. Here, we're playing a YouTube clip.

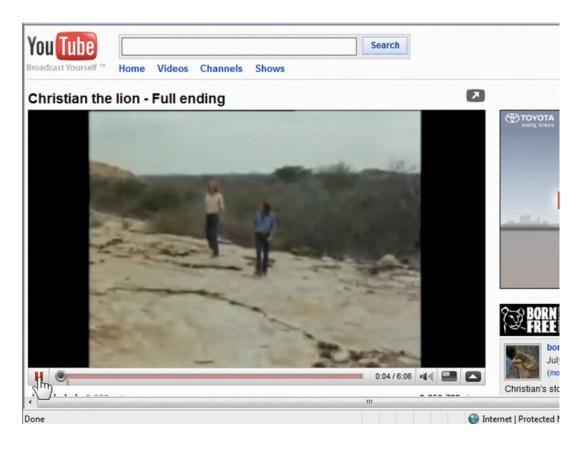

**5.** Check your captured video. After the video has finished playing, go back to the Video Capture and Convert utility. Your capture will appear in the Web Video window. If you want to capture multiple videos, you can go back to your browser and play them. They will be added to the Web Video window. Once you have all your videos captured, click Select All in the Web Video window and then click the Add button to add them to your list of videos to convert.

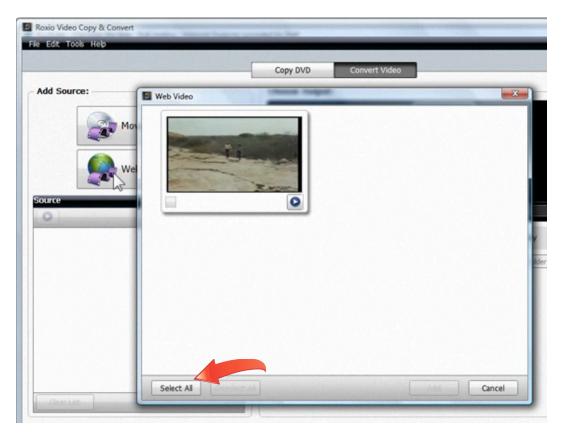

**6.** Choose your output device. Now your video(s) are ready to convert. Select your output device from the scrolling window at right. You can choose from everything from DVDs and game consoles to portable players and smartphones. Here, we've chosen the iPod.

|                               |                 |             |                        | Option  |
|-------------------------------|-----------------|-------------|------------------------|---------|
|                               | Copy DVD Co     | nvert Video |                        |         |
| dd Source:                    | Choose Output:  |             |                        |         |
| Movies<br>Movies<br>Web Video |                 | Pod Touch   |                        | ohone   |
|                               |                 |             |                        |         |
| Video[3]                      | Small File Size |             | Highest Quality        | Preview |
| Playtime: 6 min 6 sec         |                 | Sav         | e file to: File/Folder |         |

7. Choose output file quality and location. Move the slider below the device list to the desired video quality. The higher the quality, the bigger the file. Here, we've chosen highest quality. We're also going to choose to save our converted video directly to iTunes, so that we can sync it the next time we connect our iPod. Now click the Convert button at bottom right to start encoding.

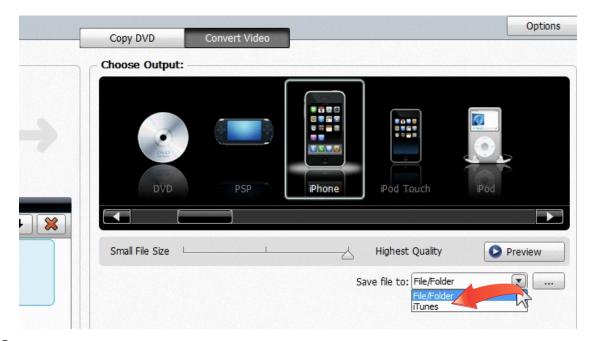

8. Check iTunes. Once encoding is done, check out your new video in the iTunes window! You can play it here at any time, or sync it to your iPod or iPhone.

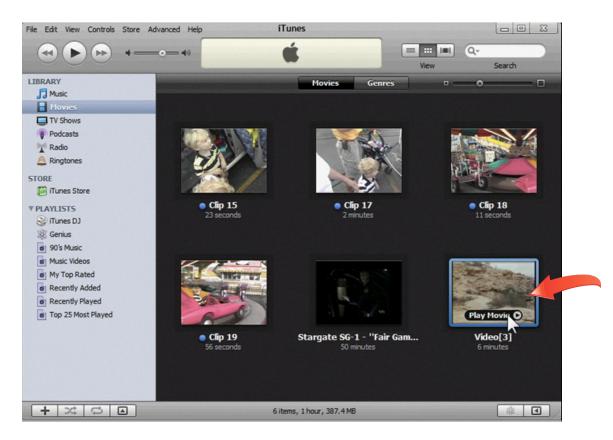

**9.** Make a DVD. Another output option is to burn a DVD. The method is the same as before: first select the video(s) you want to burn on the left of the Convert Video, then choose your output device on the right. Here we've chosen DVD, output. We'll also choose highest quality and Disc/Disc Image output from the drop-down menu.

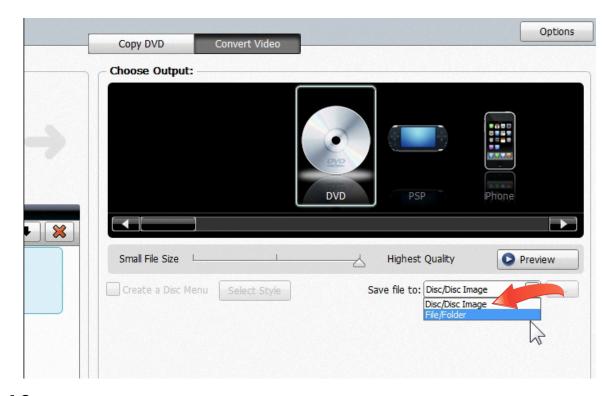

**10.** Burn your disc. Now click the Burn button at the bottom right of the window. The Burn options window will open, and you'll be prompted to insert a blank disc if you haven't already. You can also opt to save as a disc image file on your hard drive, rather than a physical disc. We've chosen to burn a physical disc here. Click OK to start burning.

|                | Choose Output:                                                                               |                   |
|----------------|----------------------------------------------------------------------------------------------|-------------------|
| Movies         |                                                                                              |                   |
| Web Video      | Roxio Video Copy & Convert - Burn Setur                                                      |                   |
|                | F: TSSTcorp DVD+-RW TS-L633B - D200<br>Blank DVD-R, Free space: 4.4GB (1 DVD-R 4.4GB needed) | PSP               |
| 3]             | Save disc image file Browse C:\Users\Michael\Documents\Video[3].iso                          | est Quality       |
| a: 6 min 6 sec | Burn Options     Help     OK     Cancel                                                      | to: Disc/Disc Ima |
|                |                                                                                              |                   |

**11. Use Web Video in other projects.** That's all you need to do to capture Web video and save it, but the Video Copy and Convert utility can do a lot more. For example, you could combine Web video with other movies onto one DVD, by clicking the Movies button and adding movies from your hard disk to the Source list, along with your Web video. You could also use Web video you've saved to your hard drive in other video projects, such as PhotoShows or VideoWave movies. In this case you'd choose the WMV or Video output options to first save your captured video in the format you need for your project. So next time you see a Web video you love, be sure to save it with Creator!